# Rendre Windows utilisable V1.0.2

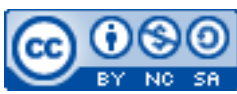

Cette œuvre est mise à disposition selon les termes de la [licence Creative](http://creativecommons.org/licenses/by-nc-sa/3.0/) [Commons Attribution –](http://creativecommons.org/licenses/by-nc-sa/3.0/) Pas d'Utilisation Commerciale – [Partage à l'Identique 3.0 non transposé.](http://creativecommons.org/licenses/by-nc-sa/3.0/)

Document en ligne : www.mickael-martin-nevot.com **\_\_\_\_\_\_\_\_\_\_\_\_\_\_\_\_\_\_\_\_\_\_\_\_\_\_\_\_\_\_\_\_\_\_\_\_\_\_\_\_\_\_\_\_\_\_\_\_\_\_\_\_\_\_\_\_\_\_\_\_\_\_\_\_\_\_\_\_\_\_\_\_\_\_\_\_\_\_\_\_**

## **1 Gestionnaire de paquets : Chocolatey**

Chocolatey est un gestionnaire et **installateur de paquets** pour les systèmes d'exploitation Microsoft Windows.

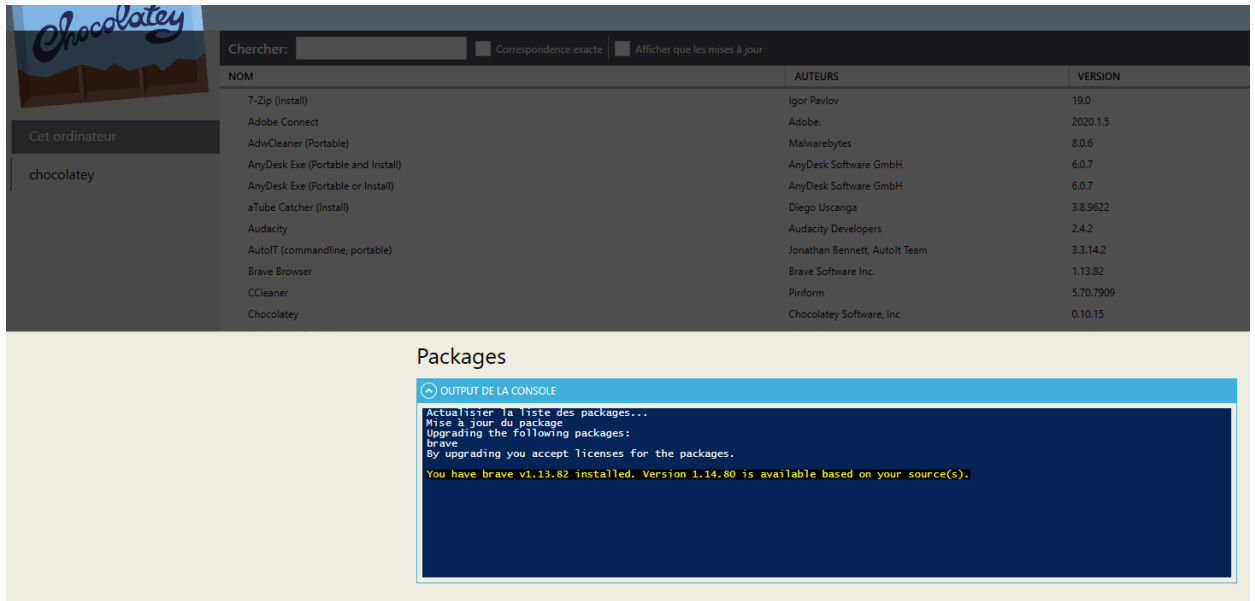

**Figure 1 – Chocolatey en fonctionnement**

## **1.1 Installation**

Lancez une invite de commande PowerShell en mode administrateur et saisissez-y successivement les deux commandes suivantes :

- Set-ExecutionPolicy Bypass -Scope Process -Force; iex ((New-Object System.Net.WebClient).DownloadString('https://chocolatey.org/install.ps1' )) ;
- Choco install chocolateygui.

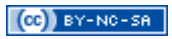

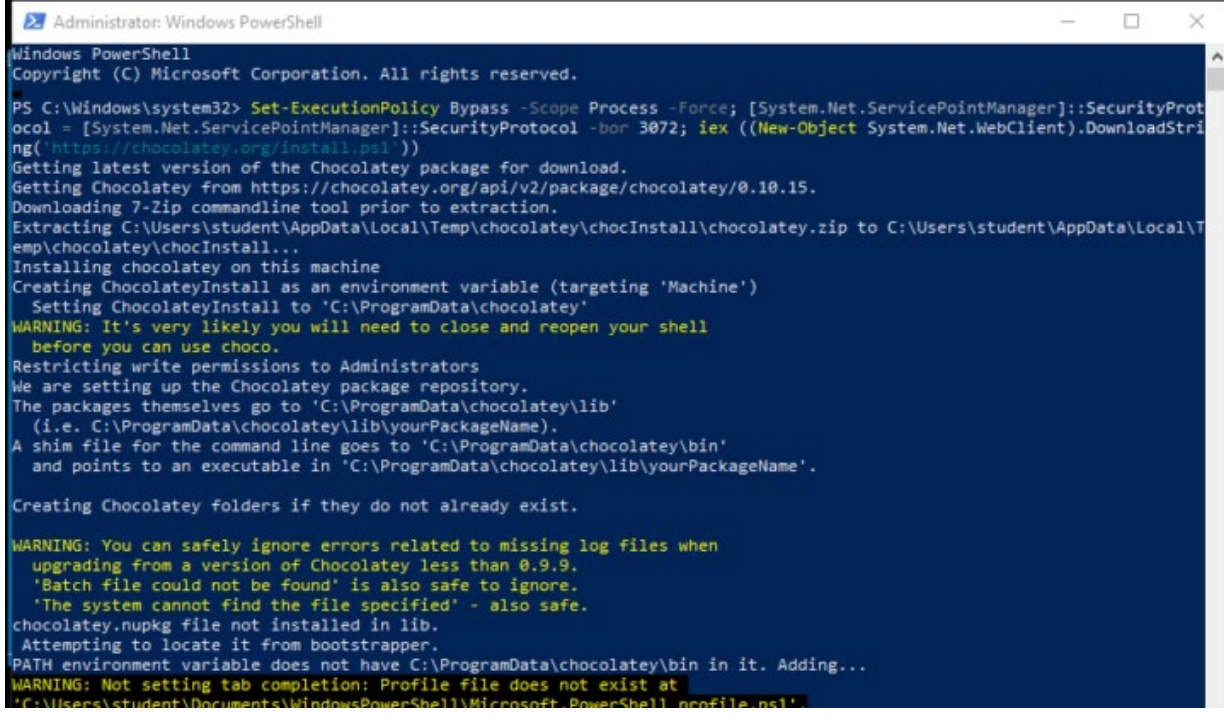

**Figure 2 – Installation avec PowerShell**

## **1.2 Mise à niveau**

Mettez Chocolatey à niveau en saisissant successivement les deux commandes suivantes :

- choco upgrade chocolatey ;
- choco upgrade chocolateygui.

## **1.3 Configuration de l'interface graphique**

Configurez les paramètres de l'interface graphique de la manière suivante :

- Show Console Output : *On* ;
- checksumFiles : *Off* ;
- allowGlobalConfirmation : *On*.

## **1.4 Installer une liste de paquets**

Chocolatey permet d'installer une liste de paquet, ce qui peut s'avérer très utile pour l'installation de plusieurs ordinateurs avec la même configuration ou en cas de réinstallation.

Pour cela, il suffit, depuis une invite de commande PowerShell lancée en mode administrateur d'exécuter la commande suivante (file.config étant un fichier comportant une liste de paquet comme vous pourrez en trouver un exemple sur le site Web de l'enseignant) :

• choco install file.config -y.

#### **1.5 Mise à jour des paquets**

Un des principaux intérêts d'un gestionnaire de paquets auquel Chocolatey ne fait pas exception est de pouvoir centraliser et d'unifier la mise à jour des logiciels installés.

Veillez à effectuer régulièrement la mise à jour de tous les paquets.

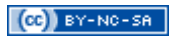

| Chocolatey | Search:<br>Show Only Packages with Updates | Match Word Exactly               | settings        | $C C \times B \equiv$ | $\Box$<br>$\times$ |
|------------|--------------------------------------------|----------------------------------|-----------------|-----------------------|--------------------|
|            | <b>NAME</b>                                | <b>AUTHORS</b>                   | <b>VERSION</b>  | <b>LATEST VERSION</b> |                    |
| This PC    | Chocolatey                                 | Chocolatey Software, Inc 0.10.15 |                 |                       |                    |
|            | <b>Chocolatey Core Extensions</b>          | chocolatey                       | 1.3.3           |                       |                    |
| chocolatey | <b>Chocolatey GUI</b>                      | Chocolatey                       | 0.16.0          |                       |                    |
|            | <b>Git (Install)</b>                       | The Git Development Co 2.19.1    |                 | 2.22.0                |                    |
|            | <b>TeraCopy</b>                            | <b>Code Sector</b>               | 3.26.3.20190627 |                       | Pin                |
|            | <b>Tor Browser Bundle</b>                  | <b>Tor Project</b>               | 8.5.4           |                       | Uninsta            |
|            | <b>VirtualBox</b>                          | <b>Oracle Corporation</b>        | 6.0.10          |                       | Reinsta            |
|            |                                            |                                  |                 |                       | Update             |
|            |                                            |                                  |                 |                       | <b>Details</b>     |
|            |                                            |                                  |                 |                       |                    |

**Figure 3 – Mise à jour des paquets Chocolatey**

## **2 Ubuntu sous Windows 10 avec WSL**

Il est possible d'installer Ubuntu (ou d'autres distributions linux) sur Microsoft Windows 10 afin de pouvoir retrouver une partie de l'environnement (pas d'interface graphique) de ce dernier grâce au Windows Substem for Linux (WSL).

Le sous-système WSL met à disposition un environnement léger que permet d'installer et d'exécuter la plupart des distributions linux telles qu'Ubuntu, OpenSuse, Debian, etc.

Cela permet d'éviter la complexité de l'utilisation d'une *dual-boot* ou d'une machine virtuelle.

## **2.1 Installation du sous-système Windows pour linux (WSL)**

Dans la barre de recherche, saisissez « programme et fonctionnalités ». Cliquez sur Activer ou désactiver les fonctionnalités Windows.

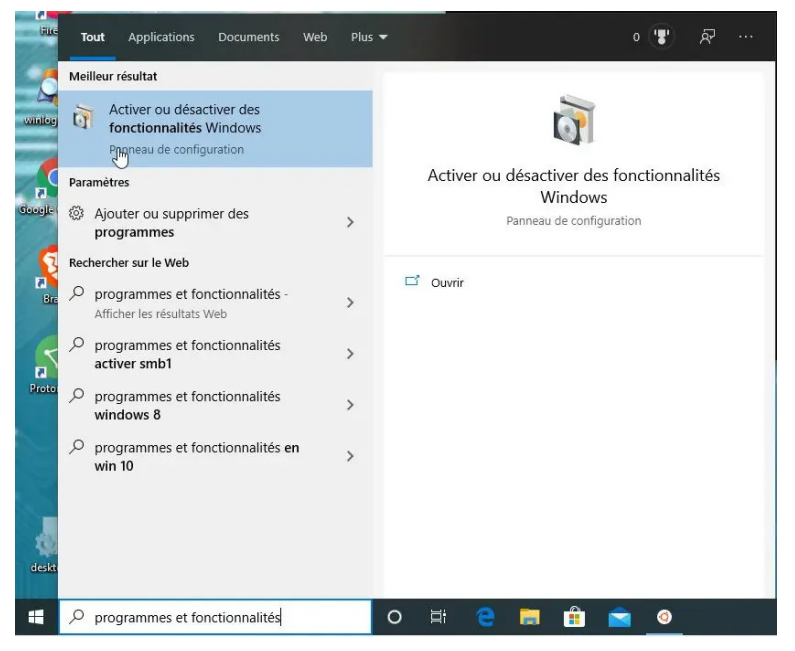

**Figure 4 – Activation des fonctionnalités Windows**

Dans la liste des fonctionnalités de Windows, cochez Sous-système Windows pour Linux pour lancer l'installation.

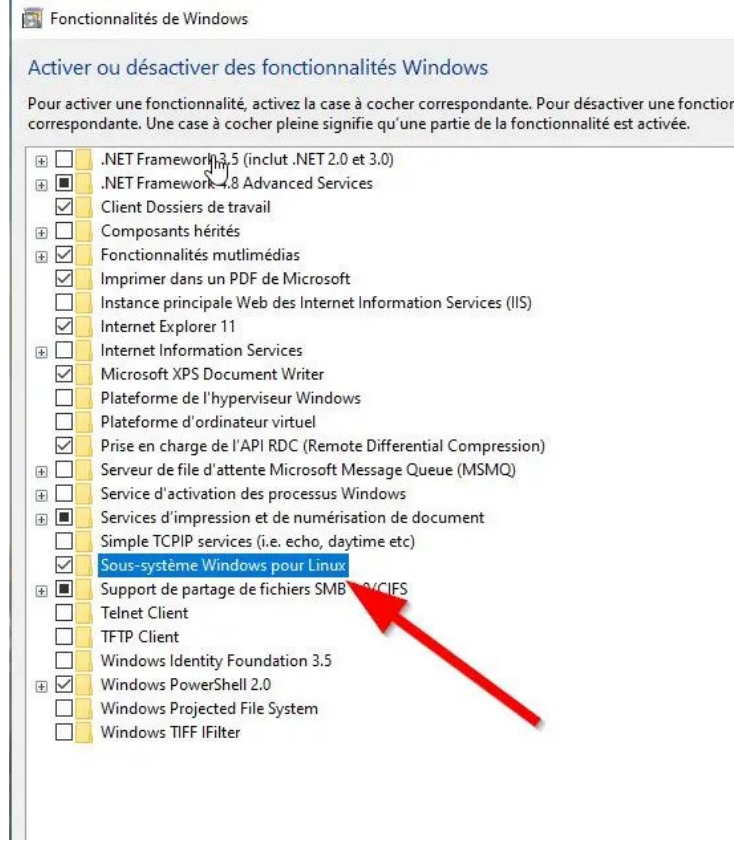

**Figure 5 – Activation du sous-système Windows pour Linux**

Redémarrez ensuite le PC.

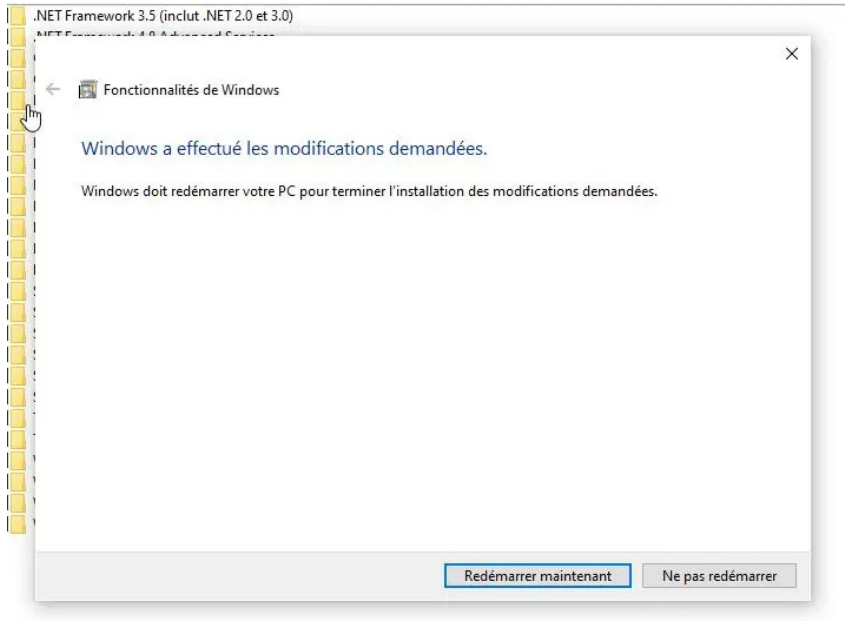

**Figure 6 – Redémarrage de Windows**

## **2.2 Installation de la distribution linux**

Ouvrez Windows Store, puis recherchez et sélectionner Ubuntu.

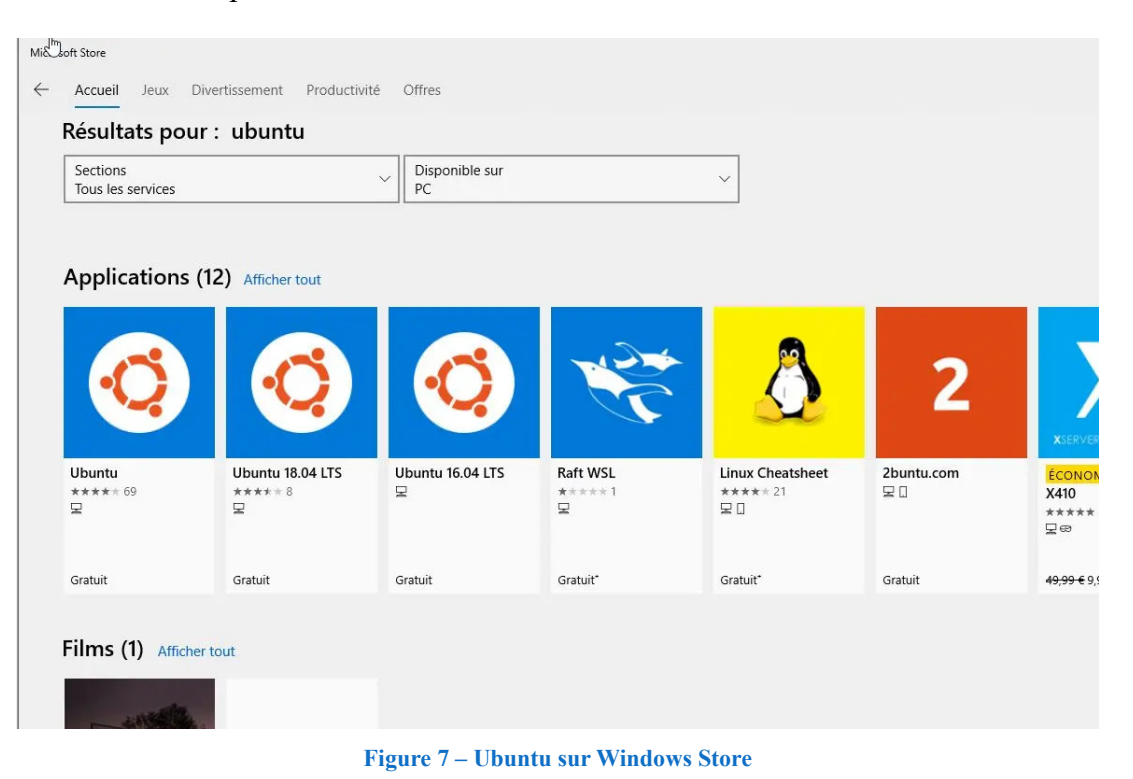

Lancez le téléchargement et l'installation d'Ubuntu dans Windows 10.

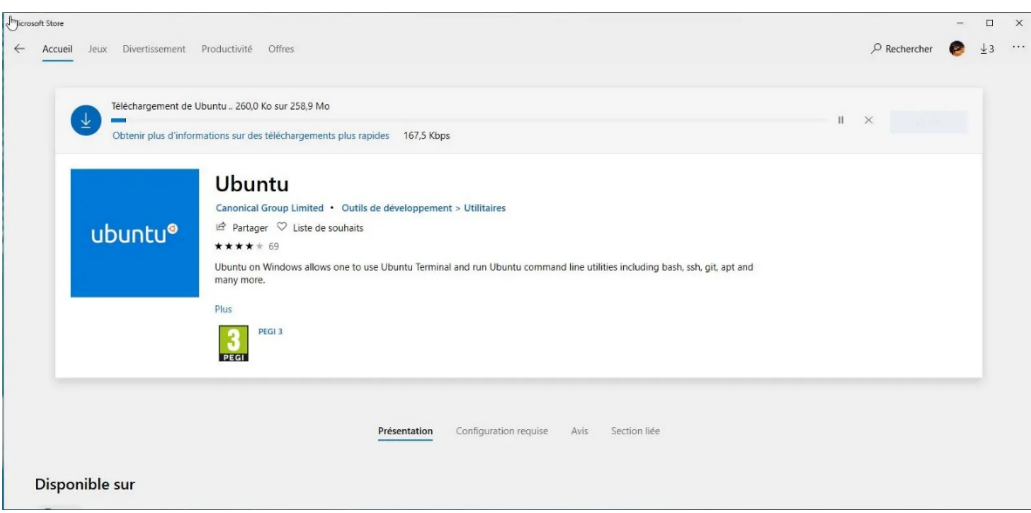

**Figure 8 – Téléchargement d'Ubuntu sous Windows 10**

## **2.3 Exécution Ubuntu dans Windows 10**

Lancez Ubuntu dans Windows 10.

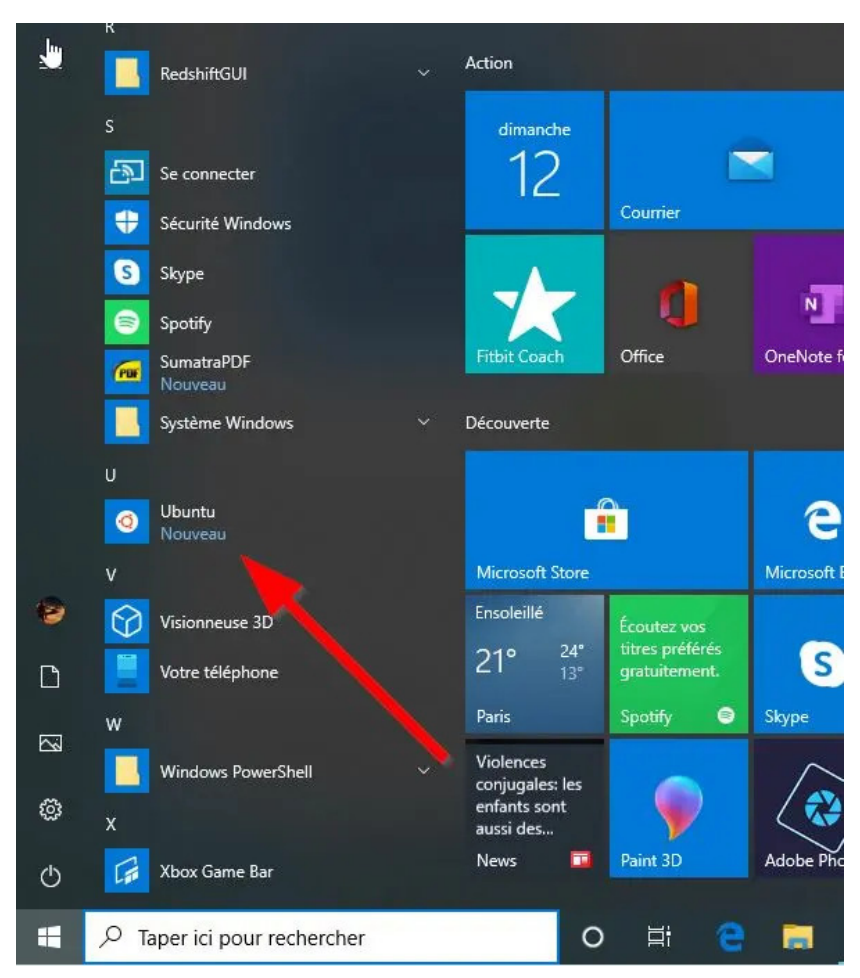

**Figure 9 – Lancement d'Ubuntu sous Windows**

Lors de la première utilisation, une phase d'installation (pouvant durer plusieurs minutes) se lance.

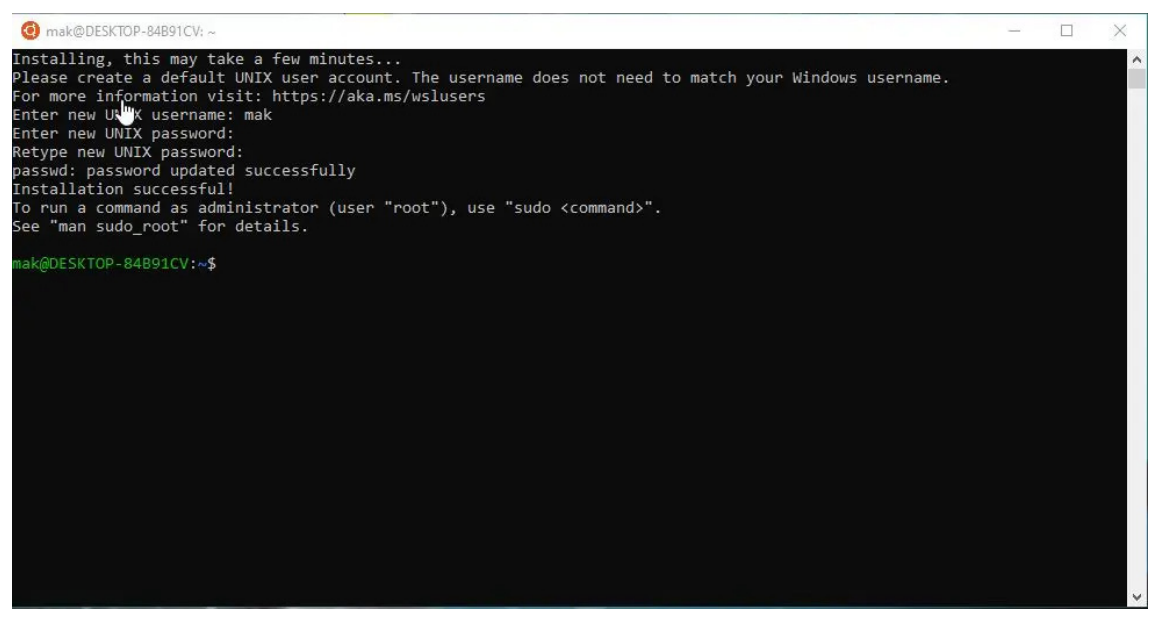

**Figure 10 –Installation d'Ubuntu sous Windows**